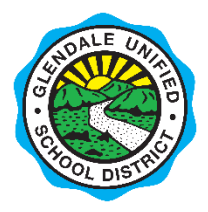

# **Peachjar Frequently Asked Questions for Parents**

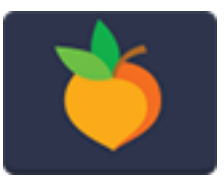

## **GENERAL INFO**

### **Q. How do I view flyers from my child's school?**

A. You can view Peachjar flyers in three different ways:

**Email –** If you have your email on file with your child's school, you will receive regular emails with your flyers directly from Peachjar. Emails will be sent once a day every day that we have a new flyer to share. If there are no new flyers posted for your school, you will not receive an email that day.

**Online –** Click the "Peachjar" button on the homepage of your school's website to view Peachjar flyers online.

**GUSD App –** Follow Peachjar for your child's school in the GUSD app by selecting the Peachjar feed under the "Settings" icon (Settings -> Follow Schools -> Your School Name -> Peachjar). Then, just select the Peachjar icon in the app to view your Peachjar flyers.

### **Q. Do I have to log in to Peachjar to view my flyers?**

A. No, you do not need to log in to Peachjar to view your flyers. However, logging in to Peachjar allows you to manage your email preferences, such as how often you receive Peachjar emails.

### **Q. How do I log in to my Peachjar account?**

A. To log in to your Peachjar account, visit [www.peachjar.com](http://www.peachjar.com/) and click "Login." You should have been provided with a Peachjar username and temporary password when Peachjar launched. Your username is the email address you have on file with your child's school. If you do not know your password, click "forgot password" and a temporary reset password will be sent to you.

### **Q. What is my Peachjar username and password?**

A. Your username is the email address you have on file with your child's school. If you do not know your password, click "forgot password" and a temporary reset password will be sent to you.

### **Q. Can I view Peachjar flyers for a school my child does not attend?**

A. Yes! If your email address is on file at your child's school, you will automatically receive flyers for that school. You may also view flyers for additional schools by visitin[g www.peachjar.com](http://www.peachjar.com/) and logging in to your account. On the left side of the page, click "Notification Preferences" under "My Account" then click "Add Schools" to add another school to your notification list.

### **Q. Can anyone view a school's Peachjar flyers?**

A. Yes! Anyone can create a Peachjar account and sign up to receive flyers from GUSD schools. Create an account by visiting [www.peachjar.com](http://www.peachjar.com/) and clicking "Sign Up." Once you are logged in to your new account, follow schools by clicking "Notification Preferences" under "My Account" on the left side of the page. Then click "Add Schools" to add another school to your notification list.

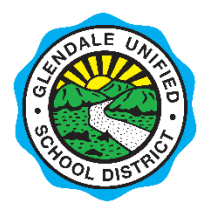

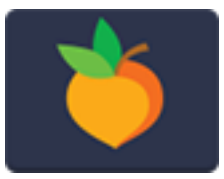

## **EMAIL**

### **Q. Why don't I receive Peachjar emails?**

A. Either your email address is not on file with your school or the email address on file is incorrect. You can add or edit your email address online in the Parent Connection portal by visiting [parent.gusd.net](http://parent.gusd.net/) and clicking "Update Contact Info." Or visit your schools main office and provide them with your email address.

### **Q. I receive too many Peachjar emails. How do I unsubscribe?**

A. By default, Peachjar emails are sent to families once a day every day that we have a new flyer to share. You can change this setting by visiting [www.peachjar.com](http://www.peachjar.com/) and logging in with your username and password. On the left side of the page, click "Notification Preferences" under "My Account." You can set your preference so emails are delivered immediately, daily, weekly, or never. You can also unsubscribe from Peachjar emails anytime by clicking "unsubscribe" at the bottom of your email.

### **GUSD APP**

### **Q. How do I view flyers in the GUSD app?**

A. Follow Peachjar for your child's school in the GUSD app by selecting the Peachjar feed under the "Settings" icon (Settings -> Follow Schools -> Your School Name -> Peachjar). Once you are following your school(s), select the Peachjar icon in the app any time to view your Peachjar flyers.

### **POSTING FLYERS**

### **Q. How can I post a flyer to Peachjar?**

A. There are two ways to post a flyer to Peachjar:

**School-Affiliated Groups –** School-affiliated groups and organizations should send flyers to your school's flyer uploader (likely the school administrator or secretary). Once approved by your school administration, they will post the flyer to Peachjar and it will automatically be sent out within 24 hours.

**Community Organizations** – Community organizations need to create a Peachjar account, then upload your flyer and submit it for approval by the district. Once approved, the flyer will be sent out within 24 hours. [Learn more.](https://www.gusd.net/Page/10177)